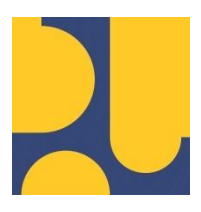

KEMENTERIAN PEKERJAAN UMUM DAN PERUMAHAN RAKYAT REPUBLIK INDONESIA

# **PANDUAN PENGGUNA (MODUL KURVA S)**

# PENYUSUNAN SISTEM INFORMASI PEMANTAUAN KEPATUHAN INTERN DAN MANAJEMEN RISIKO

**TAHUN ANGGARAN 2022**

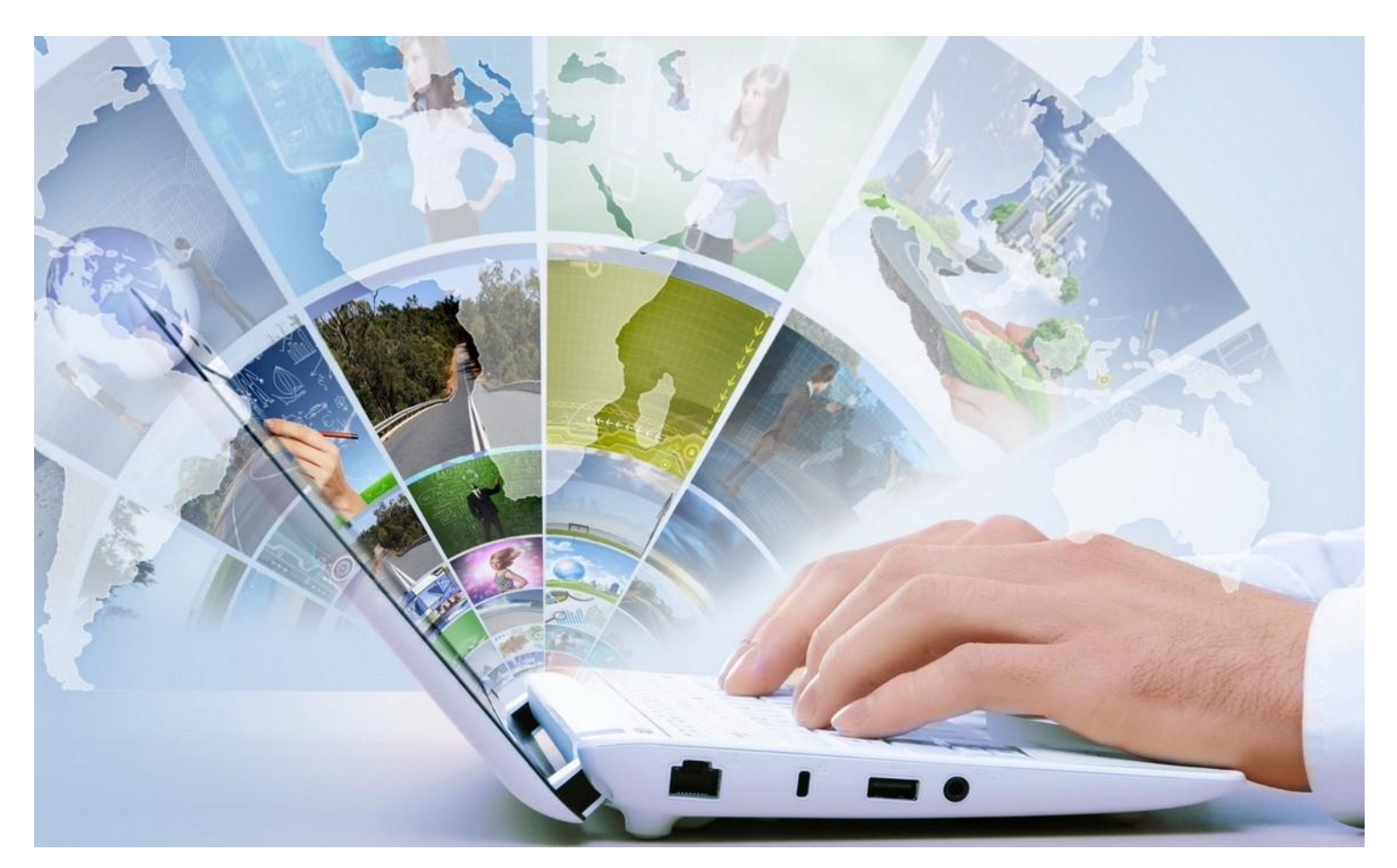

**MARET 2022**

SATUAN KERJA DIREKTORAT KEPATUHAN INTERN DIREKTORAT JENDERAL SUMBER DAYA AIR

JL. PATTIMURA NO. 20 KEBAYORAN BARU – JAKARTA SELATAN 12110 TELEPON/FAX : 021-722604

### <span id="page-1-0"></span>**DAFTAR ISI**

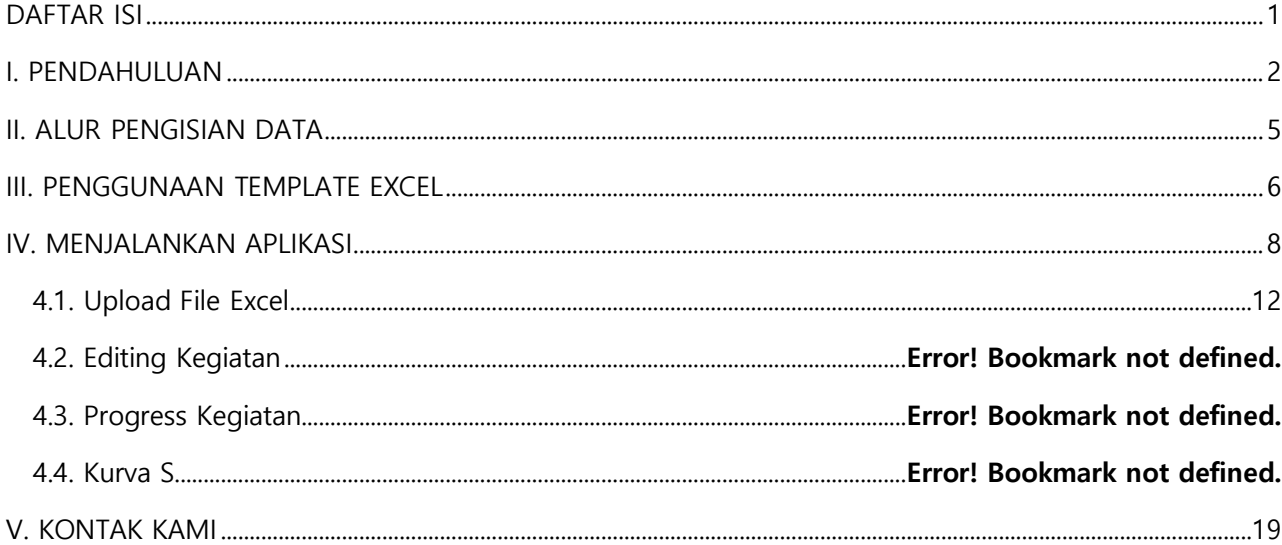

#### <span id="page-2-0"></span>**I. PENDAHULUAN**

Kurva S adalah grafik yang merepresentasikan kumulatif dari keseluruhan kegiatan proyek. Visualisasi kurva S memberikan informasi mengenai kemajuan proyek dengana membandingkan antara kurva S rencana dengan realisasi. Formulasi kurva S adalah penjumlahan persentase kumulatif bobot masing-masing kegiatan pada suatu periode diantara durasi proyek dan diplotkan terhadap sumbu vertikal sehingga jika garis-garis tersebut dihubungkan, maka akan membentuk huruf S. Bentuk kurva demikian terjadi karena volume kegiatan pada bagian awal proyek biasanya masih sedikit, kemudian pada bagian pertengahan meningkat dalam jumlah yang cukup besar, lalu pada akhir proyek volumen kegiatan kembali mengecil.

Proses analisis terhadap Kurva S akan menunjukkan risiko-risiko sebagai berikut :

- 1. Faktor Data :
	- a. Penyusunan pekerjaan di kurva S tidak sesuai dengan yang ada di Gambar (Shop Drawing)
	- b. Penyusunan pekerjaan di kurva S tidak sesuai dengan yang ada di RAB
- 2. Faktor Durasi : Estimasi durasi yang kurang tepat dalam penyusunan kurva S
- 3. Faktor Waktu :
	- a. Jangka waktu pelaksanaan di kurva S tidak sesuai dengan jangka waktu yang tercantum di dalam kontrak
	- b. Ketidaksesuaian pengaturan jangka waktu dalam kurva S karena pengaruh adanya cuti dan hari libur nasional (tanggal merah)
- 4. Faktor Relation :
	- a. Terdapat hubungan antar pekerjaan yang tidak logis
	- b. Banyaknya pekerjaan yang ditangani dalam waktu yang bersamaan namun tidak dapat di analisa pengaruh terhadap total durasi karena tidak dapat diketahui hubungan antar aktivitas dalam kurva S
	- c. Terjadi penundaan pekerjaan maka tidak dapat di analisa pengaruh terhadap total durasi karena tidak dapat diketahui hubungan antar aktivitas dalam kurva S
- 5. Metode : Tidak dilakukan penyusunan jadwal dengan software (Ms. Project, primavera, dll.) sebelum penyusunan kurva S
- 6. Adendum : Kurva S tidak diupdate / diperbarui terhadap adanya tambah kurangnya pekerjaan
- 7. Faktor Aktivitas Kritis :
	- a. Tidak dapat diketahui aktivitas atau lintasan kritis dalam kurva S
	- b. Tidak dapat diprediksi pekerjaan mana yang harus diprioritaskan agar tidak terjadi keterlambatan

Analisis terhadap Kurva S dilakukan dengan tujuan untuk menemukan risiko- risiko yang akan diidentifikasi dan digunakan sebagai variabel risiko, yang selanjutnya akan digunakan untuk pengambilan kebijakan. Berikut merupakan risiko-risiko yang bisa ditemukan dalam data Kurva S, yaitu :

- 1. Adanya perbedaan antara penyusunan kegiatan di Kurva S dengan kegiatan yang dilaksanakan.
- 2. Adanya perbedaan antara penyusunan kegiatan di Kurva S dengan kegiatan yang ada di RAB.
- 3. Terdapat estimasi durasi pekerjaan yang kurang tepat dalam Kurva S.
- 4. Terdapat hubungan antar pekerjaan yang tidak logis dalam Kurva S.
- 5. Kurva S tidak diupdate, diperbaharui dan dimutakhirkan terhadap adanya penambahan atau pengurangan pekerjaan.
- 6. Besarnya deviasi waktu (cepat/lambat) tidak dapat menunjukkan dampak yang terjadi terhadap total jangka waktu perencanaan.
- 7. Ketidaksesuaian pengaturan jangka waktu dalam kurva S karena pengaruh adanya cuti dan hari libur nasional (tanggal merah).
- 8. Banyaknya pekerjaan yang ditangani dalam waktu yang bersamaan, namun tidak dapat di analisa pengaruh terhadap total durasi karena tidak dapat diketahui hubungan antar aktivitas dalam kurva S.
- 9. Tidak dilakukan penyusunan jadwal dengan menggunakan software manajemen proyek (Ms. Project, Primavera, dll.) sebelum penyusunan kurva S, sehingga Tidak dapat diketahui aktivitas atau lintasan kritis dalam kurva S dan tidak dapat diprediksi pekerjaan mana yang harus diprioritaskan agar tidak terjadi keterlambatan.
- 10. Penjadwalan pengaturan tenaga kerja tidak diketahui dalam kurva S, jika terjadi keterlambatan maka penambahan tenaga kerja tidak dapat diketahui secara pasti pada pekerjaan mana yang perlu ditambahkan.
- 11. Penjadwalan penyediaan material tidak diketahui dalam kurva S, jika terjadi keterlambatan atau banyaknya pekerjaan yang ditangani dalam waktu bersamaan, maka penjadwalan material tidak dapat diketahui secara pasti pada pekerjaan mana yang perlu diprioritaskan jumlah materialnya.
- 12. Penjadwalan penggunaan alat tidak diketahui dalam kurva S, jika terjadi keterlambatan, maka penambahan alat tidak dapat diketahui secara pasti pada pekerjaan mana yang perlu ditambahkan.

Langkah awal untuk pembuatan kurva S adalah dengan memetakan kegiatan-kegiatan terhadap

pelaksanaan keseluruhan proyek. Gantt Chart adalah bagan yang digunakan untuk memberikan gambaran visual mengenai beragam tugas proyek yang dijadwalkan dari waktu ke waktu. Bagan ini digunakan saat perencanaan proyek dan berfungsi untuk menunjukkan pekerjaan apa yang perlu dilakukan pada hari-hari tertentu sesuai dengan jadwal yang sudah ditentukan. Gantt Chart modern juga akan menunjukkan timeline proyek, status, serta siapa yang bertanggung jawab untuk setiap tugas dalam proyek. Dengan demikian, melalui Gantt Chart maka manajer proyek dan anggota tim dapat melihat tanggal mulai, tanggal akhir, serta pencapaian yang sudah diperoleh dalam satu diagram batang sederhana. Berikut ini adalah beberapa informasi yang bisa diperoleh melalui bagan tersebut :

- break down proyek (tugas-tugas)
- kapan tugas dimulai dan berakhir
- waktu yang diperlukan untuk menyelesaikan tugas
- nama anggota tim yang bertanggung jawab untuk setiap tugas
- kemajuan pekerjaan dalam sebuah proyek
- jadwal proyek lengkap dari awal hingga akhir

Berdasarkan hal-hal tersebut, maka disusun modul Kurva S sebagai komponen dari Sistem Informasi Pemantauan Kepatuhan Intern dan Manajemen Risiko, yang akan memetakan kegiatan-kegiatan pelaksanaan paket pekerjaan dan monitoring kemajuan proyek melalui visualisasi dalam grafik kurva S. Modul Kurva S juga memungkinkan pengguna untuk memasukkan data-data kegiatan proyeknya dalam bentuk format spreadsheet (Microsoft Excel) untuk selanjutnya bisa diuploadkan ke dalam sistem aplikasi.

Analisis varian (variance analysis) dilakukan untuk memperlihatkan mengenai penyebab, dampak yang ditimbulkan, dan tindakan perbaikan yang perlu segera dilakukan. Analisis varian menggunakan pendekatan Schedule Variance (SV) yang merupakan ukuran kinerja jadwal pada sebuah proyek yang dinyatakan sebagai selisih antara progress kegiatan dan rencana, yang dihitung dalam rumus perhitungan :

SV = % Progress – % Rencana

Selanjutnya, aggregat Kurva S juga diintegrasikan ke dalam dashboard SIKIMR untuk menyajikan informasi yang dibutuhkan oleh pengambil kebijakan terhadap representasi risiko proyek.

### <span id="page-5-0"></span>**II. ALUR PENGISIAN DATA**

Alur pengisian data modul kurva S digambarkan sebagai berikut :

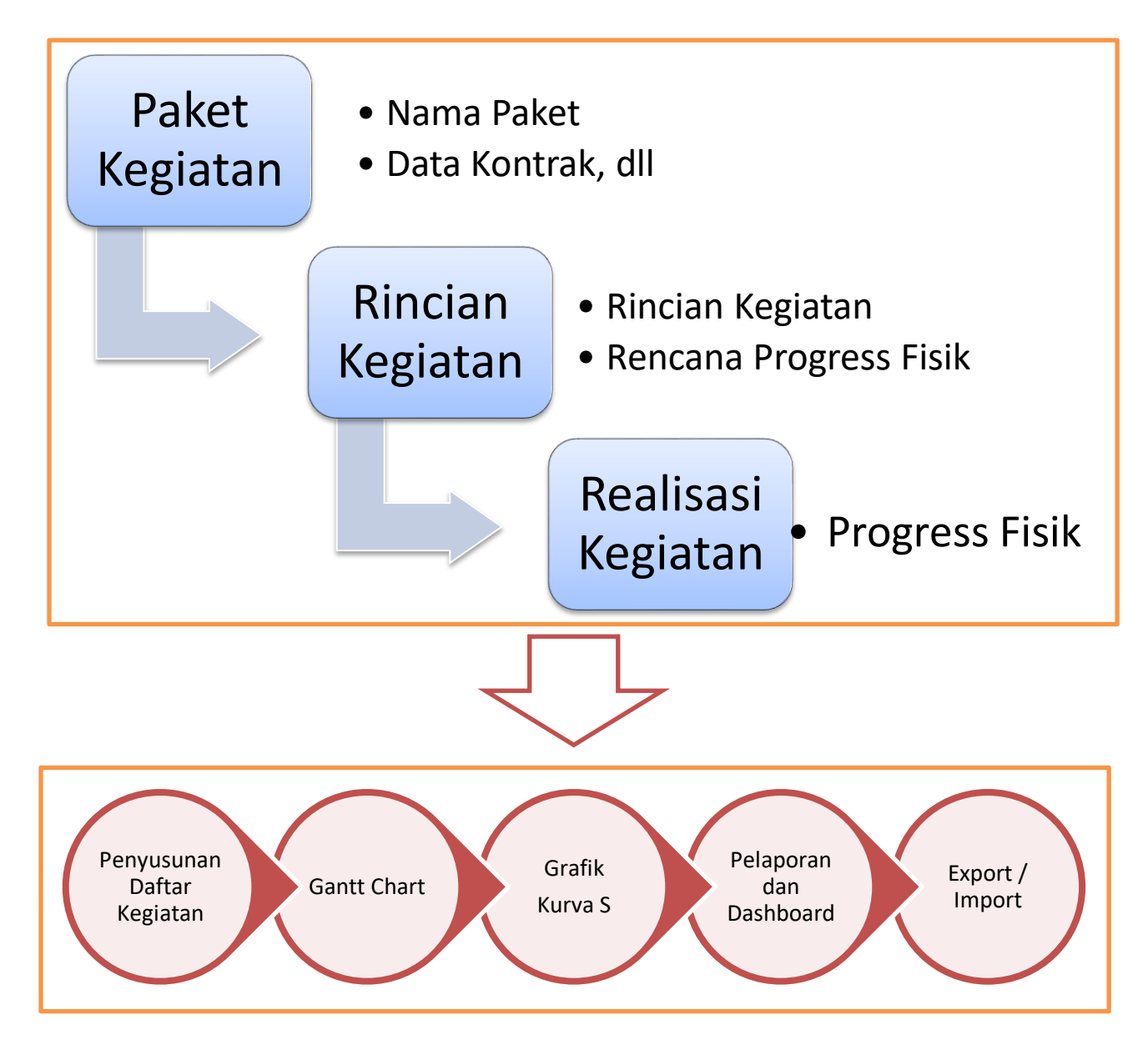

Secara garis besar, alur Prosedur Pengisian Kurva S adalah sebagai berikut :

- 1. Penyusunan data paket pekerjaan dilakukan dengan melakukan pengisian terhadap nama paket kegiatan, PPK, deskripsi kegiatan, dll. Penyusunan kegiatan/sub kegiatan bisa dilakukan dengan melakukan pengisian di file template excel untuk selanjutnya dilakukan upload data, atau dengan melakukan input langsung di modul kurva S
- 2. Pengisian data rincian kegiatan dan kemajuan fisik kegiatan yang meliputi akan

dikalkulasi oleh sistem secara otomatis

3. Pengisian realisasi kemajuan fisik kegiatan

Selanjutnya, pemeliharaan data kegiatan/sub kegiatan dilaksanakan dengan melalui penggunaan Gantt chart untuk memvisualisasikan data kegiatan yang bisa mamperlihatkan jadwal pelaksanaan dan progres kegiatan secara lebih komunikatif dan interaktif.

Presentasi dan diseminasi informasi disajikan dalam visualisasi grafik Kurva S yang menampilkan kurva S komparasi dari rencana, progres dan deviasi progres kegiatan. Pelaporan dan dashboard juga disajikan untuk menampilkan pelaporan dan dashboard yang diperlukan dalam rangka memonitor risiko dari kegiatan.

Utilitas export data digunakan untuk mengexport data kegiatan ke dalam file json. File json ini bisa digunakan sebagai file backup di lokal komputer pengguna dan bisa diimport kembali jika diperlukan. File json ini juga bisa dipergunakan sebagai media untuk pertukaran data antar kontrak pekerjaan. Sebagai contoh: jika ada adendum terhadap kontrak pekerjaan, maka kegiatan pada kontrak sebelumnya harus diimport untuk selanjutnya dilakukan perubahan di kontrak yang dilakukan adendum. Hal ini memungkinkan untuk menjaga agar kegiatan/sub kegiatan di kontrak lama (sebelum adendum) tidak hilang. Prosedur pengerjaannya adalah sebagai berikut :

- a. Buat Adendum Kontrak melalui aplikasi ePPK
- b. Lakukan export di kontrak yang lama
- c. Lakukan import pada kontrak adendum
- d. Lakukan perubahan/adendum kontrak

#### <span id="page-6-0"></span>**III. PENGGUNAAN TEMPLATE EXCEL**

Penggunaan Template Excel dimaksudkan untuk memasukkan data-data kegiatan dengan menggunakan spreadsheet software (misal: Microsoft Excel, Libre Office, Star Office, dan lain-lain). Pengisian dengan menggunakan file template excel dilakukan untuk setiap paket pekerjaan, yang selanjutnya akan diupload ke modul aplikasi Kurva S.

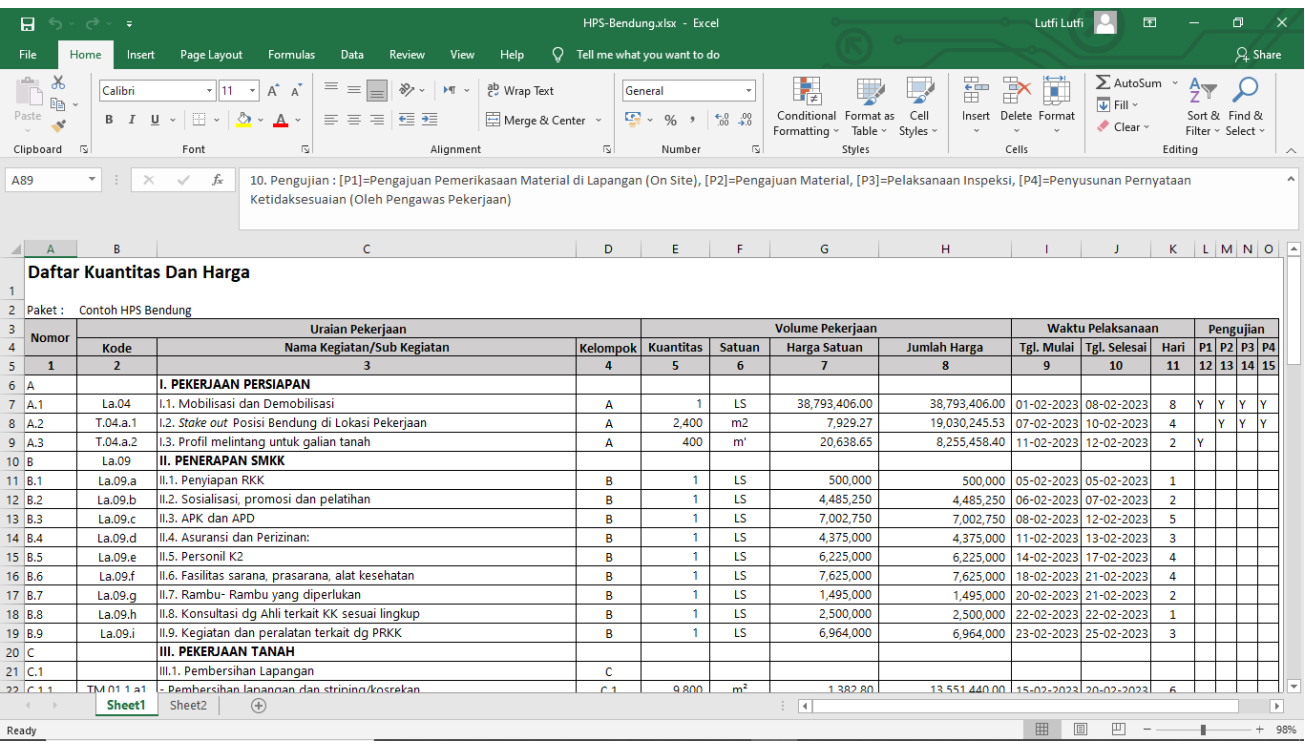

Beberapa ketentuan penggunaan template Excel agar konsisten dengan format data gantt chart adalah sebagai berikut :

- 1. Dilarang untuk merubah format kolom dan baris pada template, serta menghilangkan Panduan Penggunaan Template pada bagian bawah
- 2. Penjelasan kolom :
	- a. Nomor (Kolom 1) diisi dengan kode unik (tidak boleh ada duplikasi) dan sebaiknya yang memperlihatkan urutan proses dari kegiatan. **Kolom ini wajib diisi.**
		- i. Misal jika ada 10 kelompok kegiatan, maka nomor setiap kelompok kegiatan diisi secara berurutan (A, B, C, D, E, F, G, H, I, J)
		- ii. Jika Kelompok Kegiatan A mempunyai sub kegiatan, maka nomor diisi secara berurutan (A.1, A.2, A.3, dst)
		- iii. Jika Kegiatan/Sub Kegiatan adalah Kelompok Kegiatan, maka kegiatan/sub kegiatannya diberikan penomoran secara berurutan disesuaikan dengan kelompoknya. Misal untuk nomor A.1, maka menggunakan nomor yang berurutan (A.1.1, A.1.2, A.1.3, dst)
	- b. Kode (Kolom 2) diisi kode dari kegiatan/sub kegiatan
	- c. Nama Kegiatan/Sub Kegiatan (Kolom 3) diisi deskripsi dari kegiatan/sub kegiatan. **Kolom ini wajib diisi.**
	- d. Kelompok (Kolom 4) diisi dengan nomor kelompoknya (mengacu ke kolom 1). Jika kegiatan/sub kegiatan merupakan kelompok kegiatan, maka kelompok dikosongkan. Sebaliknya, maka harus diisi nomor kelompoknya.
	- e. Kuantitas (Kolom 5) diisi nilai kuantitas dari kegiatan/sub kegiatan
	- f. Satuan (Kolom 6) diisi satuan dari kegiatan/sub kegiatan
- g. Harga Satuan (Kolom 7) diisi harga satuan dari kegiatan/sub kegiatan
- h. Jumlah Harga (Kolom 8) adalah Kuantitas (Kolom 5) dikalikan dengan Harga Satuan (Kolom 7)
- i. Tanggal Mulai (Kolom 9) diisi tanggal mulai kegiatan/sub kegiatan
- j. Tanggal Selesai (Kolom 10) diisi tanggal akhir kegiatan. Jika Tanggal Selesai akan dihitung dengan asumsi bahwa lama jumlah hari sudah diketahui, maka gunakan formula Tgl Selesai=Tgl Mulai + jumlah hari - 1 (bisa copy paste dari formula pada template excel)
- k. Jumlah Hari (Kolom 11) diisi lama jumlah hari kegiatan. Jika Jumlah hari akan dihitung dengan asumsi bahwa tanggal selesai sudah diketahui, maka gunakan formula Tgl Selesai - Tgl Mulai + 1 (bisa copy paste dari formula pada template excel)
- l. Kolom 12 diisi "Y", jika dilakukan Pengajuan Pemeriksaan Material di lapangan (on site)
- m. Kolom 13 diisi "Y", jika dilakukan Pengajuan Material
- n. Kolom 14 diisi "Y", jika dilakukan Pelaksanaan Inspeksi
- o. Kolom 15 diisi "Y", jika dilakukan Penyusunan Pernyataan Ketidaksesuaian (Oleh Pengawas Pekerjaan)
- 3. Untuk panambahan data kegiatan/sub kegiatan, lakukan insert pada baris yang kan ditambahkan
- 4. Semua kolom isian harus terisi untuk kegiatan/subkegiatan. Jika sebagai kelompok Kegiatan maka hanya diisi kolom 1 dan kolom 3
- 5. Kosongkan Kolom 4 untuk kelompok kegiatan (aggregat/summary), dan isi dengan nomor grupnya untuk kegiatan detail

#### <span id="page-8-0"></span>**IV. MENJALANKAN APLIKASI**

Jalankan aplikasi e-PPK, selanjutnya anda akan diminta untuk memasukkan Username dan Password sebagai berikut :

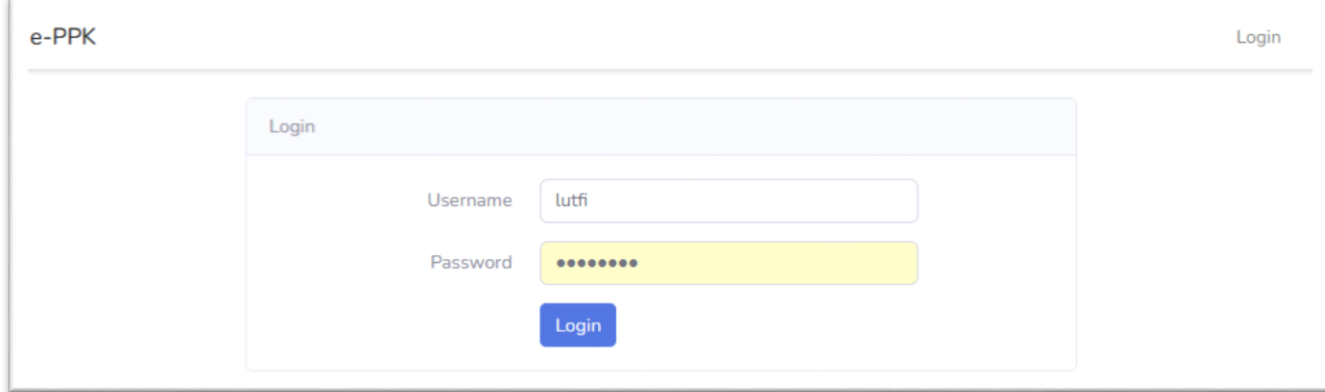

Lakukan Login untuk memulai e-PPK dengan mengetikkan :

- Username
- Password
- Klik tombol **Login. Silahkan hubungi Administrator Sistem untuk mendapatkan Username dan Password**

 $\ddot{\bullet}$  $\bullet$  Whats $\land$  **M** Inbox (1 **PHP:** nt AA localho S How to Alur SOP X Lutfi\_sp @ Dihasut M Inbox ( % 120791- N Convert **O** Tuding **G** kurvas  $+$  $\checkmark$  $\Box$ ◯ & 0- 103.149.208.41/kurva-s/laravel/public/admin  $\angle$  $\rightarrow$  $\mathcal{C}$ 90% { Q Search  $\begin{array}{ccccccc}\n\heartsuit & \measuredangle & \|\wedge\| & \measuredangle & \equiv\n\end{array}$ **Dashboard O** Dashboard  $\Box$  Progress Adm Kontrol **JUMLAH PAKET JUMLAH SOP YANG SUDAI ENTASE KELENGKAPAN DAR SENTASE OUTPUT DARI SO** 10 Paket Pekeriaan **DUALANKAN** SOP YANG SUDAH DUALANKAN  $\Box$ YANG SUDAH DUALANKAN m 24.30 % 14 SOP 40.50 % **O** UKER **IN UPT R** Satke **Status Per Paket**  $\triangle$  PPK  $P_{\text{rofil}}$ NAMA PAKET TASE KELENGKAPAN DARI<br>NG SUDAH DIJALANKAN **DUAL** m SOP YA  $\Box$ NG SUDA m Supervisi 1 SOP  $0%$  $0\%$ Pembangunan .<br>In Logout Bendungan Bener Kabupaten Purworejo;Kab. Purworejo;Jawa Tengah;1 Dokumen;1 Dokumen;NF;K;MYC NAMA PAKET **IG SUDAH DIJALANKA UALAN** Pembangunan

Jika berhasil, maka akan muncul tampilan sebagai berikut :

Untuk menjalankan modul kurva S, maka klik pada menu **Progress Adm Kontrak**, maka akan muncul tampilan sebagai berikut :

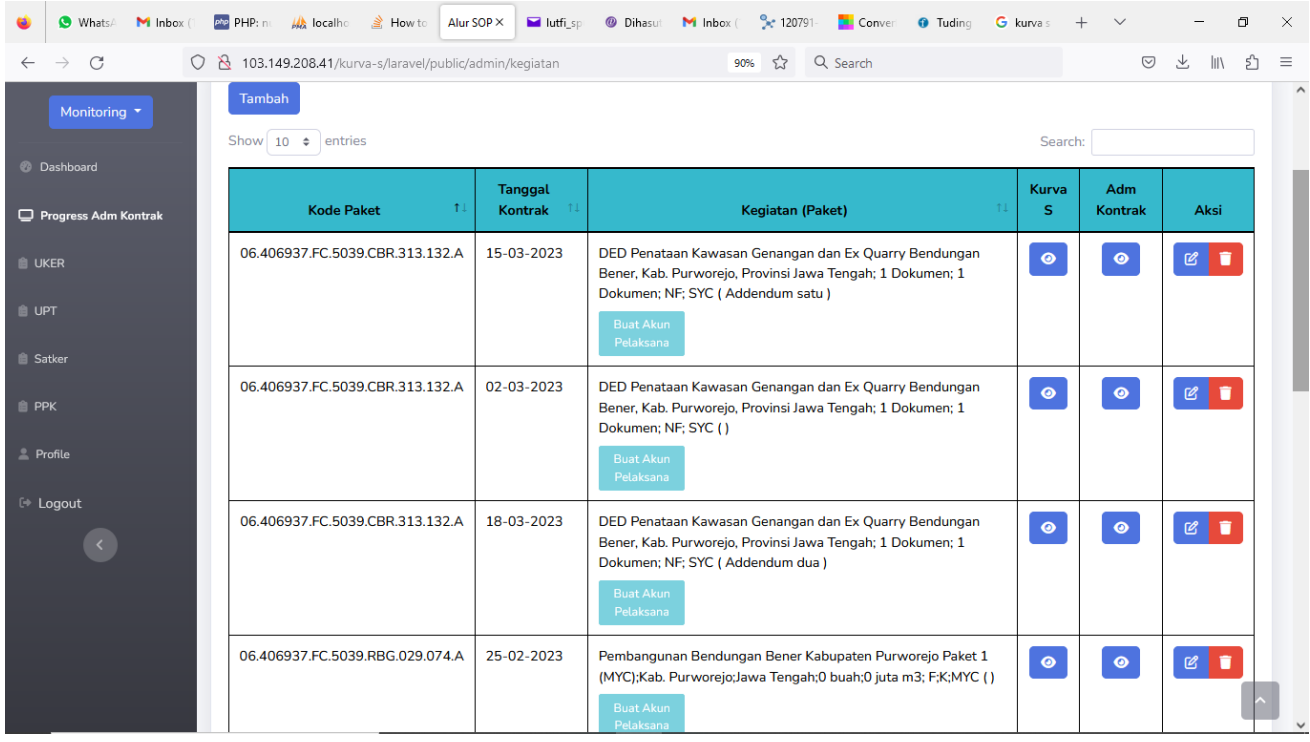

 $\bullet$ 

Klik pada tombol di kolom kurva S untuk menuju ke tampilan pengisian paket kegiatan melalui pembuatan gantt chart kegiatan sebagai berikut :

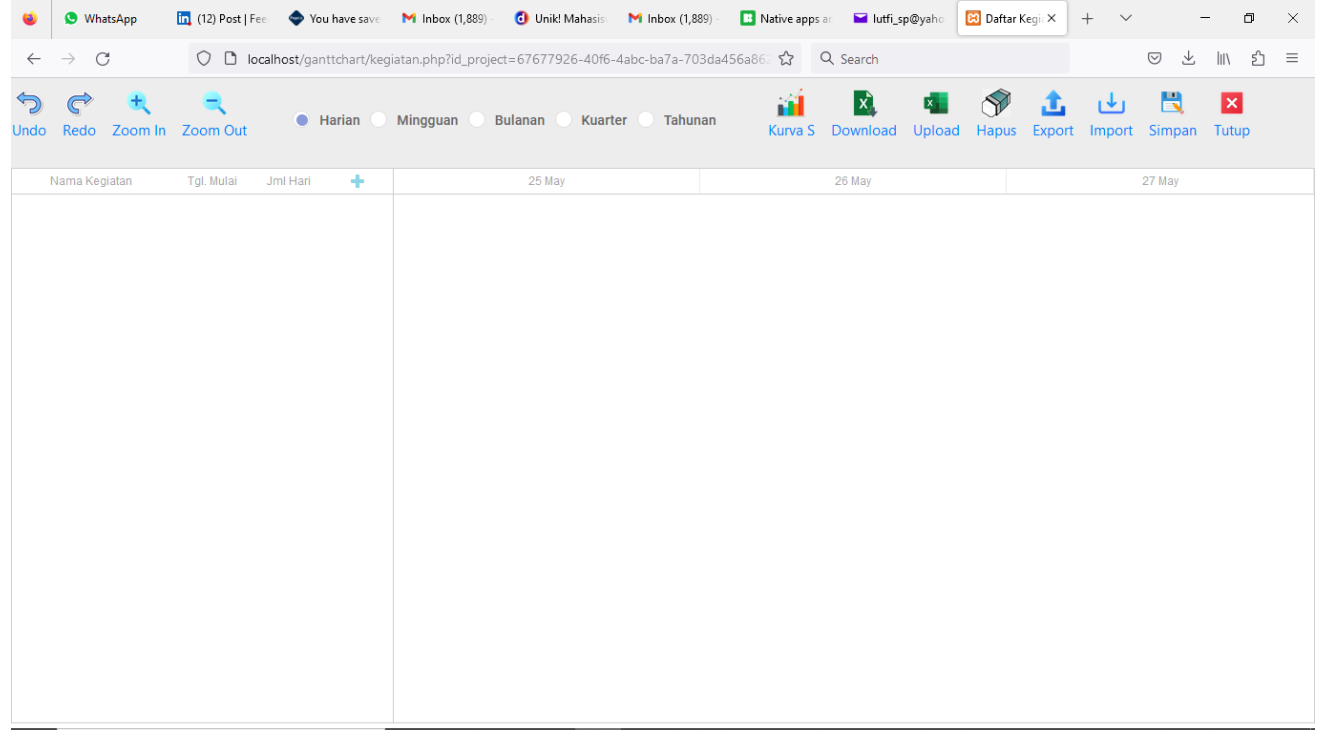

Toolbar navigasi untuk menjalankan fungsi-fungsi navigasi terhadap tampilan dan pengisian data kegiatan adalah : Undo, Redo, Zoom-in, Zoom-out, dan pilihan gantt chart dalam periode harian, mingguan, bulanan, kuarter, dan tahunan, visualisasi kurva S, penghapusan data

kegiatan/subkegiatan, export data kegiatan/subkegiatan (dalam file json), import data kegiatan/subkegiatan (dari file json), simpan dan keluar.

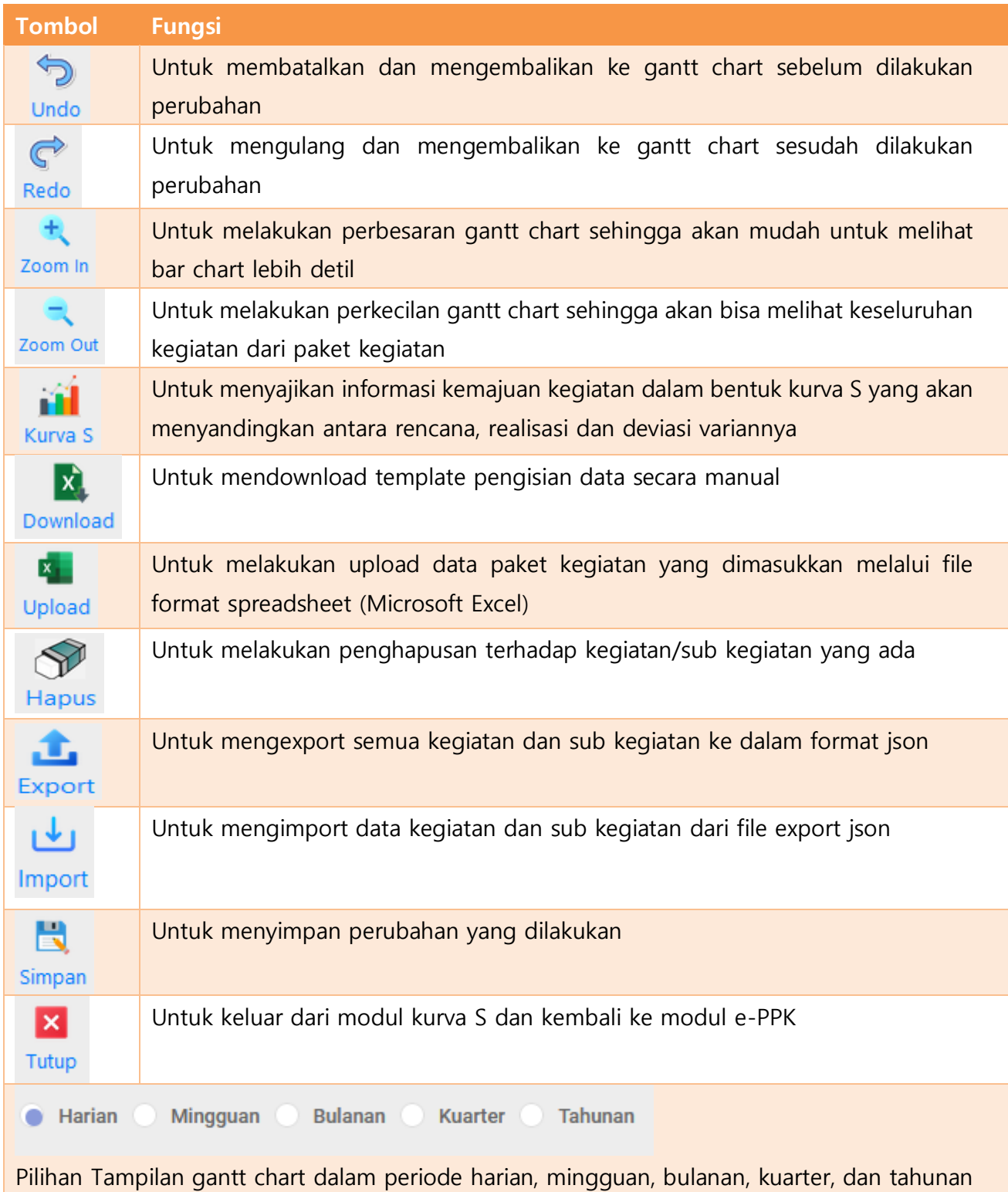

#### Toolbar yang digunakan adalah sebagai berikut :

11

**Ada dua cara pengisian kegiatan/subkegiatan, yaitu** 

 $\mathbf{x}_1$ 

E HPS-Template.xlsx

ints

- **1. Melalui pemasukan data kegiatan/subkegiatan dengan menggunakan template excel untuk selanjutnya dilakukan upload data dan pemasukan data kegiatan secara manual dengan menggunakan template excel yang bisa didownload dari sistem aplikasi**
- **2. Mengisi data kegiatan/subkegiatan secara manual pada komputer**

## <span id="page-12-0"></span>**4.1. Pengisian Data Kegiatan/Sub Kegiatan Menggunakan Template Excel**

Pengisian data kegiatan/sub kegiatan dilakukan dengan terlebih dahulu mendownload template

X, file excel dengan mengklik tombol **Download**. Selanjutnya lakukan pengisian sesuai prosedur pada bab III. Penggunaan Template Excel. Selanjutnya, dilakukan upload terhadap File Excel dilakukan

dengan mengklik tombol <sup>Upload</sup>, sehingga akan muncul tampilan sebagai berikut :

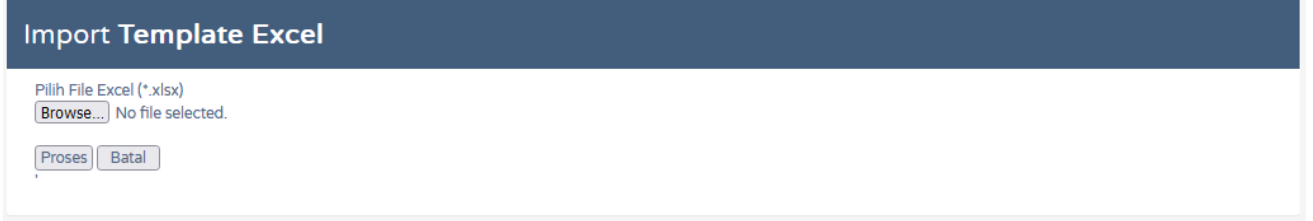

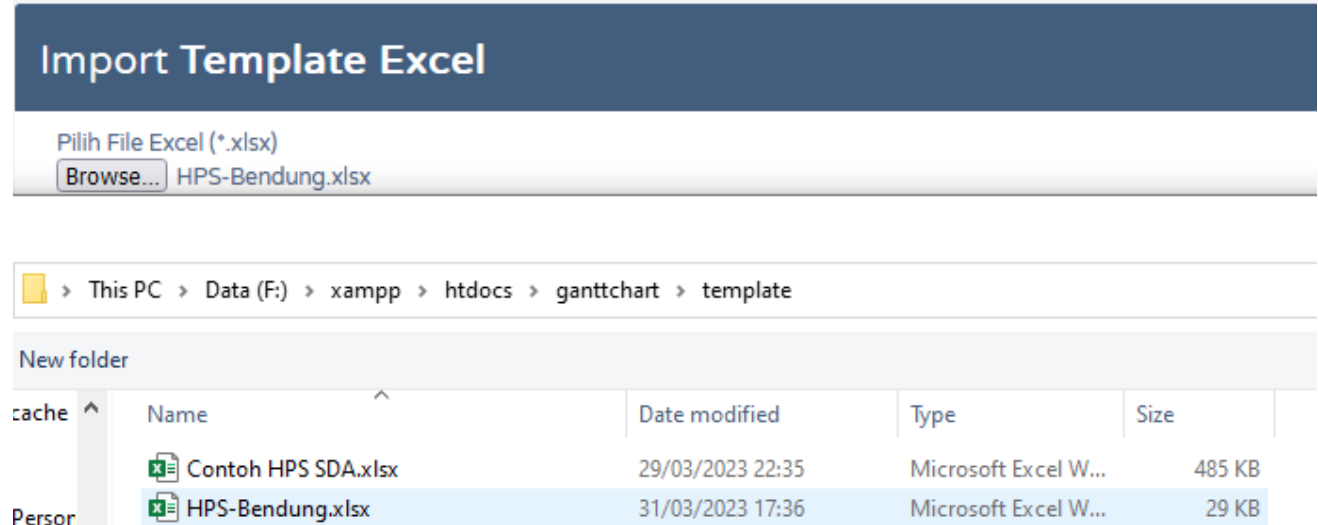

22:25

Klik tombol browse, pilih file excel yang akan diupload dan klik tombol proses, maka akan muncul tampilan sebagai berikut :

Type: Microsoft Excel Worksheet

وتجارح المحافظ والتجار ومراويهم ومحاملها

**23 KB** 

Microsoft Excel W...

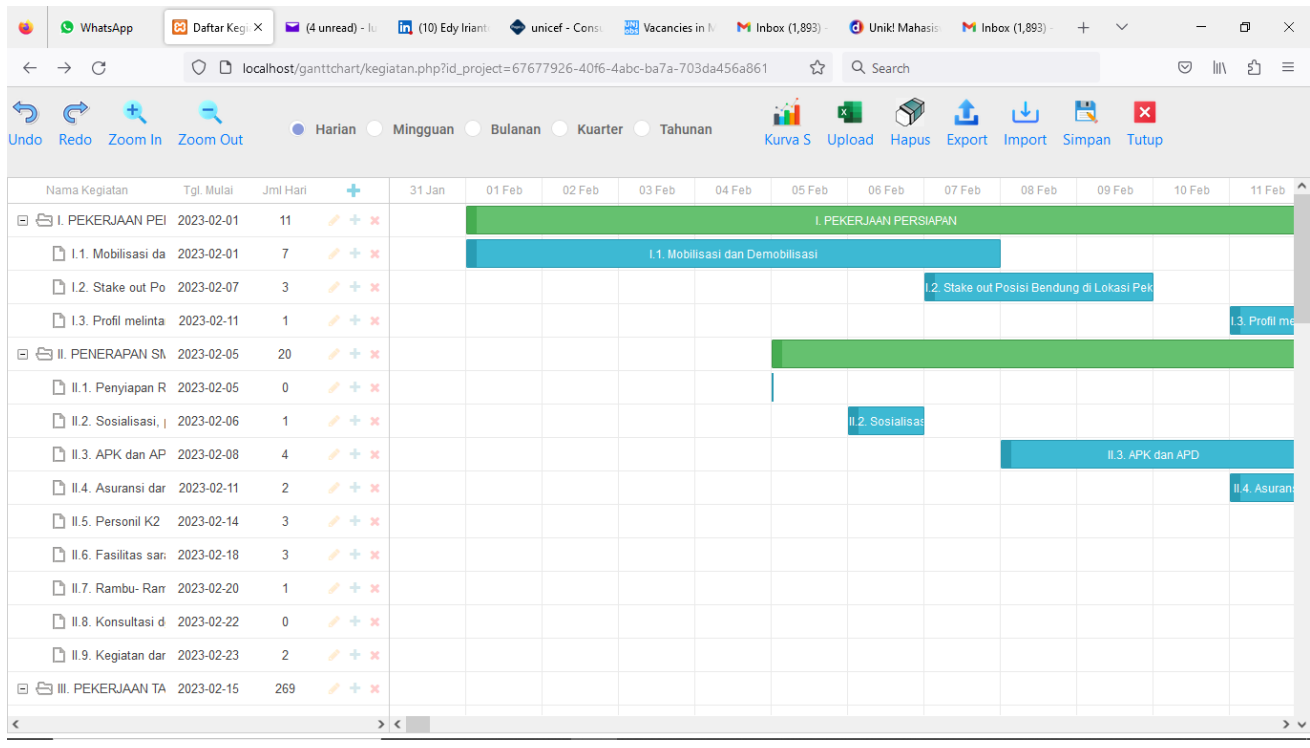

#### Selanjutnya, dilakukan pengoperasian data kegiatan/subkegiatan sebagai berikut :

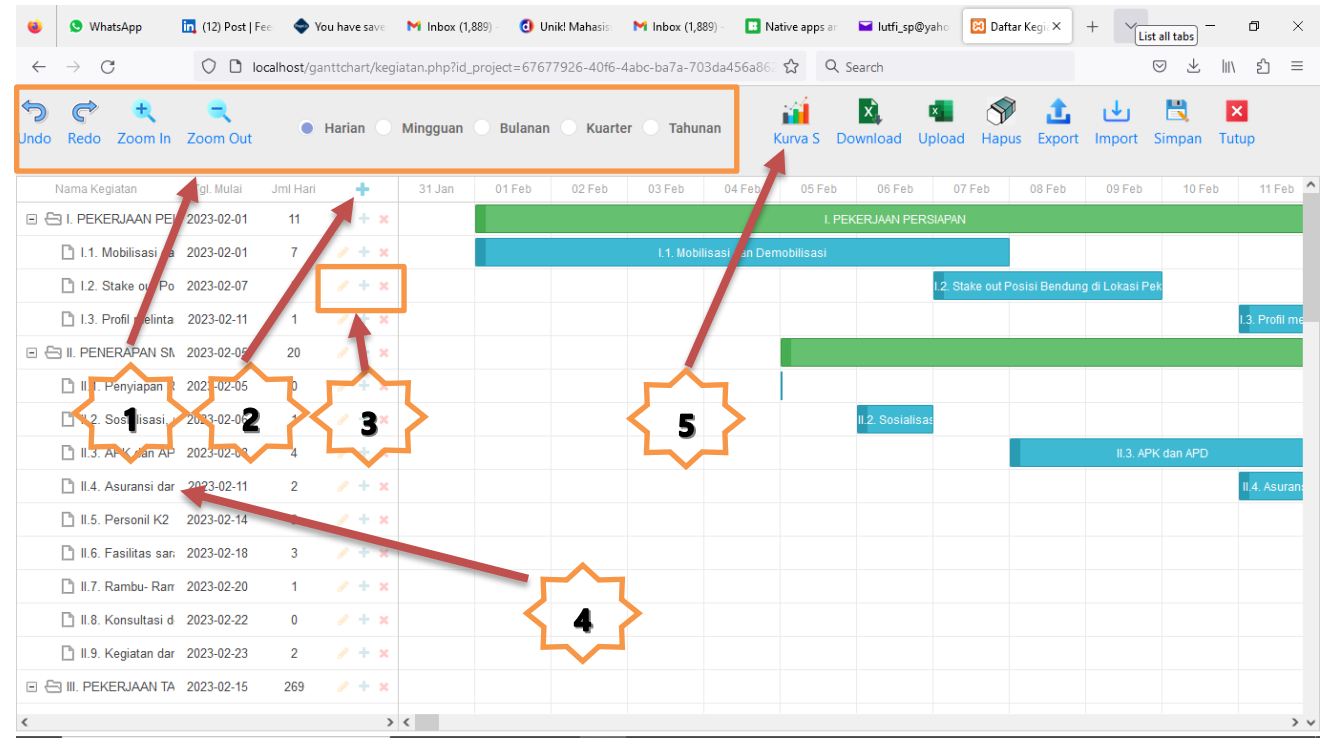

Editing Kegiatan dilakukan dengan melakukan updating data sebagai berikut :

1. Tombol navigasi untuk merubah dan mengoperasikan tampilan gantt chart (lihat penjelasan tombol navigasi)

2. Tombol digunakan untuk menambah data kegiatan sebagai berikut :

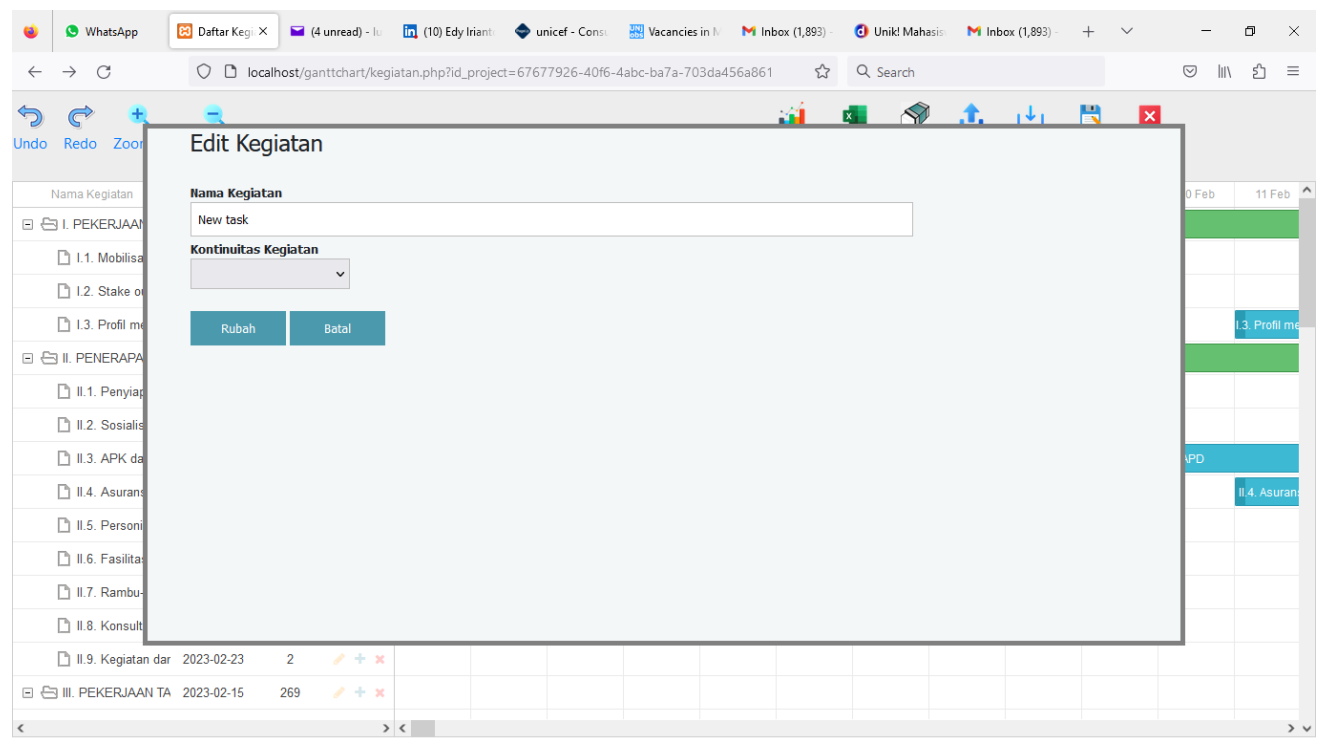

Isi kontinuitas kegiatan dengan Menerus atau Berselang (Intermiten)

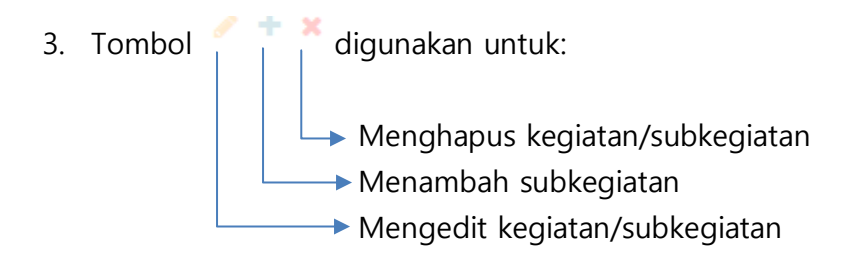

Jika dilakukan edit terhadap kegiatan, maka akan muncul tampilan yang sama dengan tambah data kegiatan diatas. Sedangkan jika menambah atau mengedit data subkegiatan, maka akan muncul tampilan sebagai berikut :

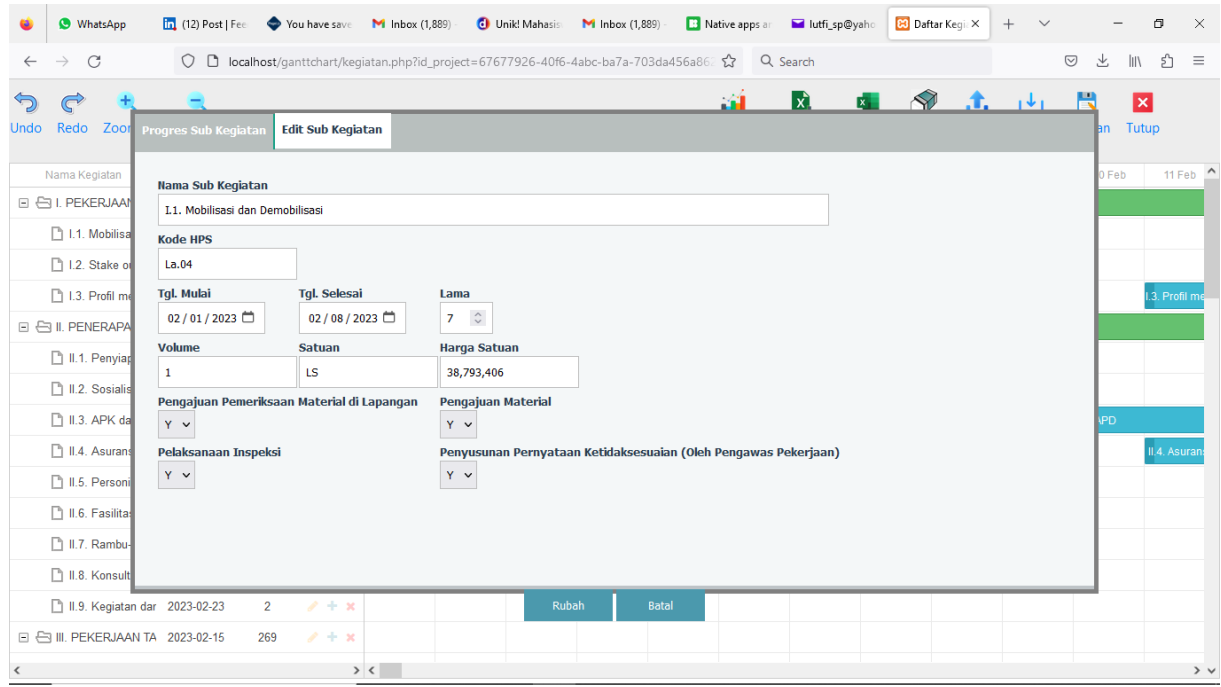

Isi kolom masukan sebagai berikut :

- 1. Nama Sub Kegiatan diisi deskripsi dari kegiatan/sub kegiatan. **Nama Sub Kegiatan wajib diisi**
- 2. Kode HPS
- 3. Tanggal Mulai dan lama (durasi) kegiatan, diisi tanggal mulai dari kegiatan dan lama jumlah hari kegiatan
- 4. Volume, diisi volume kegiatan
- 5. Satuan, diisi satuan dari kegiatan
- 6. Harga Satuan, diisi harga satuan kegiatan
- 7. Pengujian: [1]=Pengajuan Pemerikasaan Material di Lapangan (On Site), [2]=Pengajuan Material, [3]=Pelaksanaan Inspeksi, [4]=Penyusunan Pernyataan Ketidaksesuaian (Oleh Pengawas Pekerjaan)
- 8. Klik Rubah untuk menyimpan perubahan, atau klik **Batal**

Untuk pengisian data progress kegiatan, klik tab progress subkegiatan sehingga akan muncul tampilan sebagai berikut :

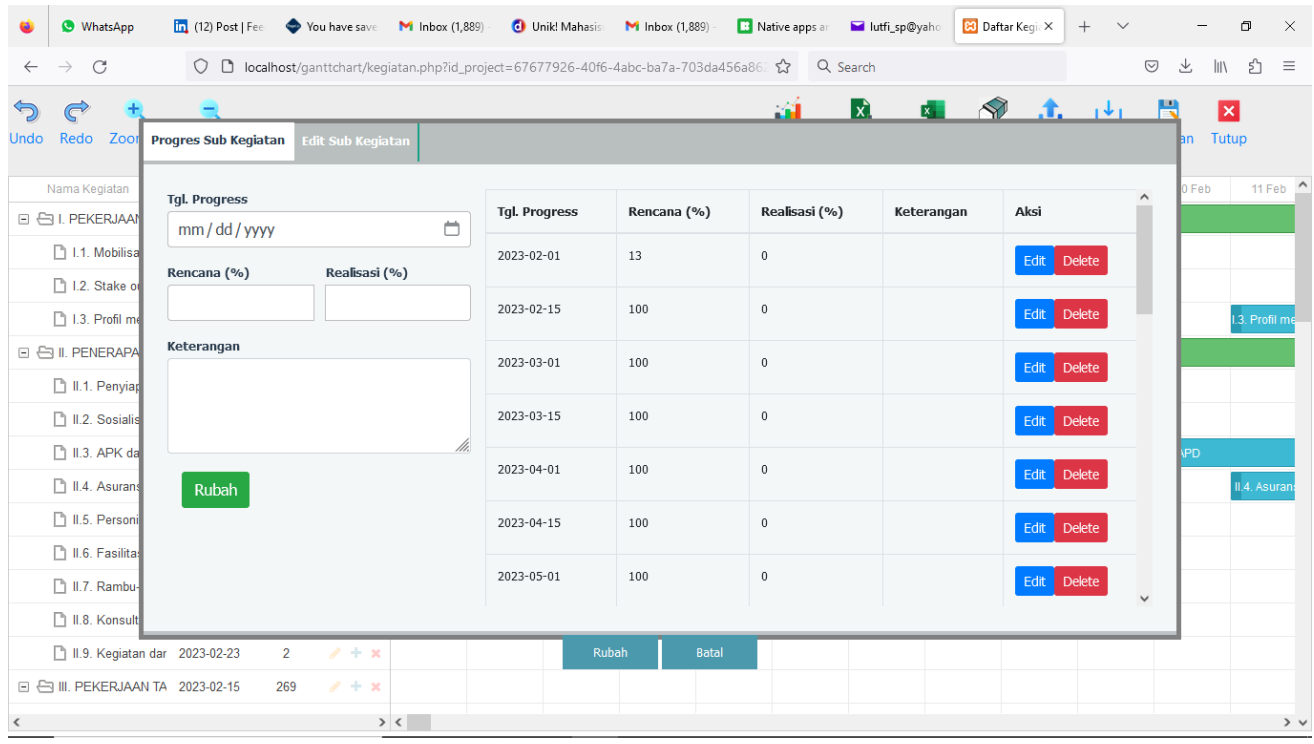

Klik tombol Edit untuk merubah data progress pada tanggal tersebut, kemudian diisi rencana dan realisasi progress. Jika sudah selesai klik tombol Update.

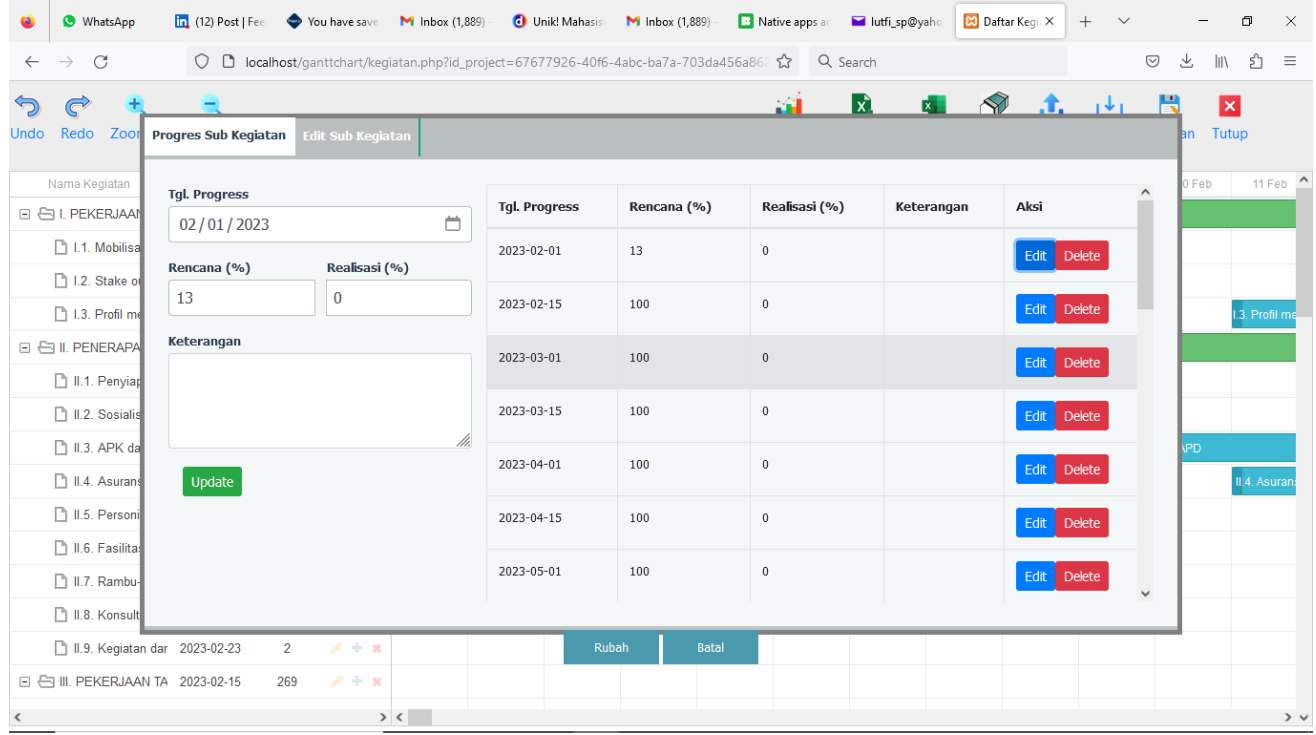

Jika tanggal progress tidak sesuai dengan yang direncanakan, maka lakukan penambahan dengan mengisi isian tanpa mengklik tombol Edit terlebih dahulu, selanjutnya klik tombol untuk menyimpan perubahan, maka tanggal progress baru akan muncul di daftar.

Untuk menghapus, klik pada tombol delete.

Jika sudah selesai, tombol Rubah untuk memutakhirkan gantt chart dengan menggunakan data progress yang sudah dirubah, atau klik tombol Batal untuk membatalkan perubahan.

4. Jika akan memindahkan urutan dari subkegiatan, lakukan klik dan geser subkegiatan ke urutannya yang diinginkan

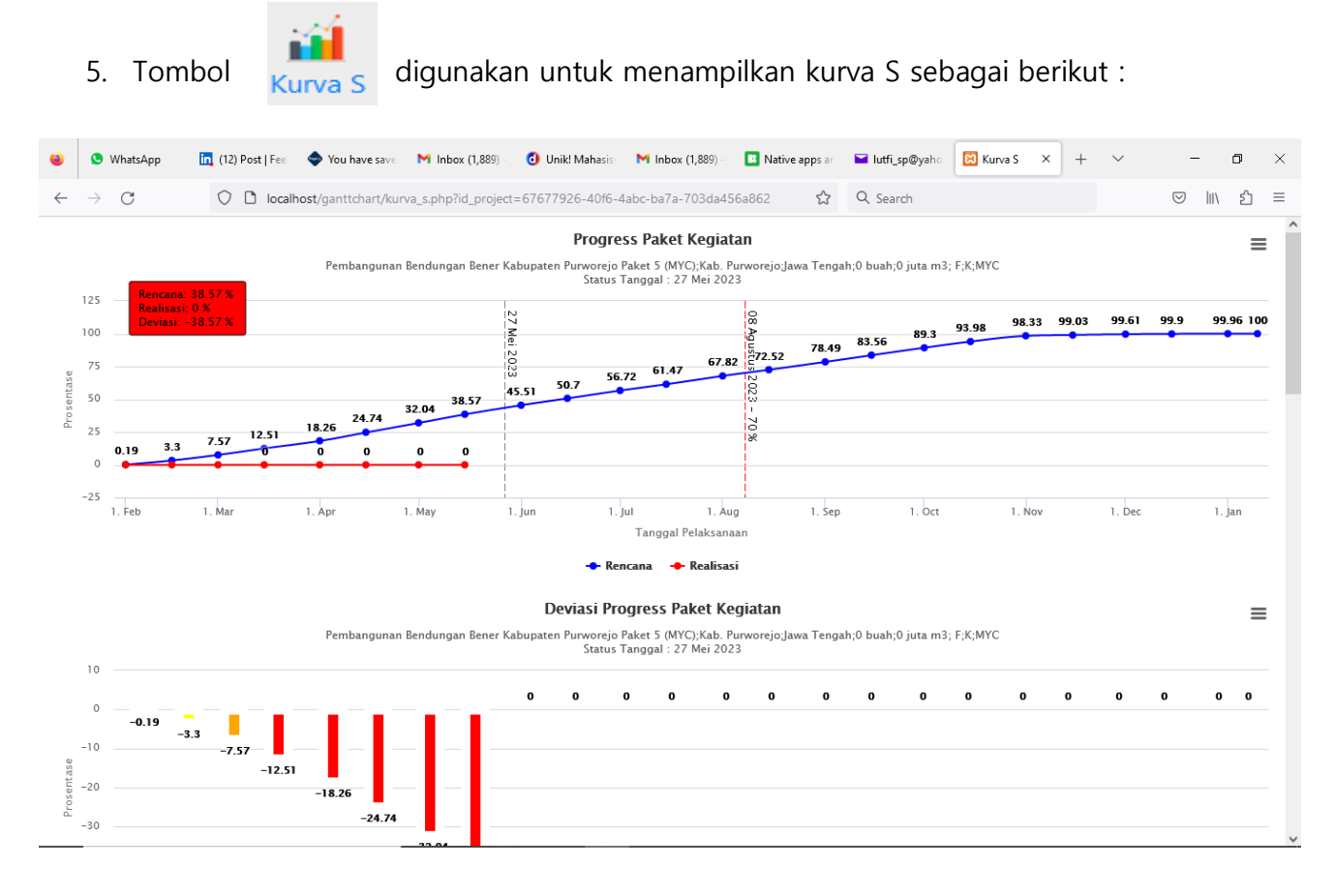

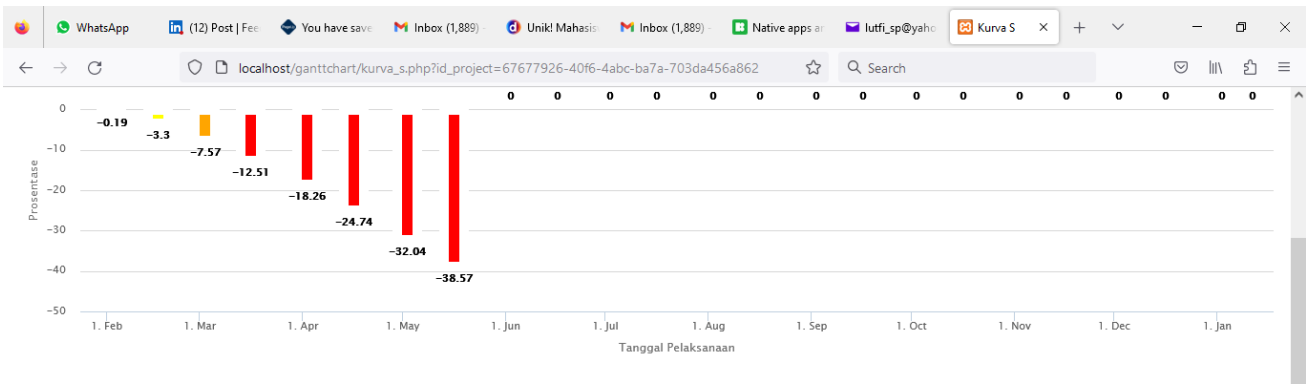

Kontrak Kritis Kontrak Hampir Kritis Kontrak Cukup Kritis Kontrak Normal

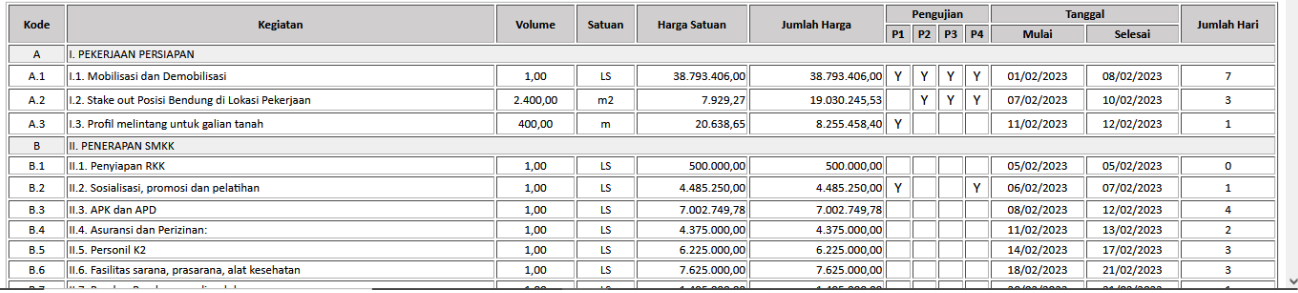

Kurva S diatas memperlihatkan 2 grafik, yaitu kurva S yang membandingkan antara rencana kemajuan fisik dengan realisasi kemajuan fisik, dan grafik deviasi progress kegiatan yang memperlihatkan SV (Schedule Variant) dengan kriteria range sebagai berikut :

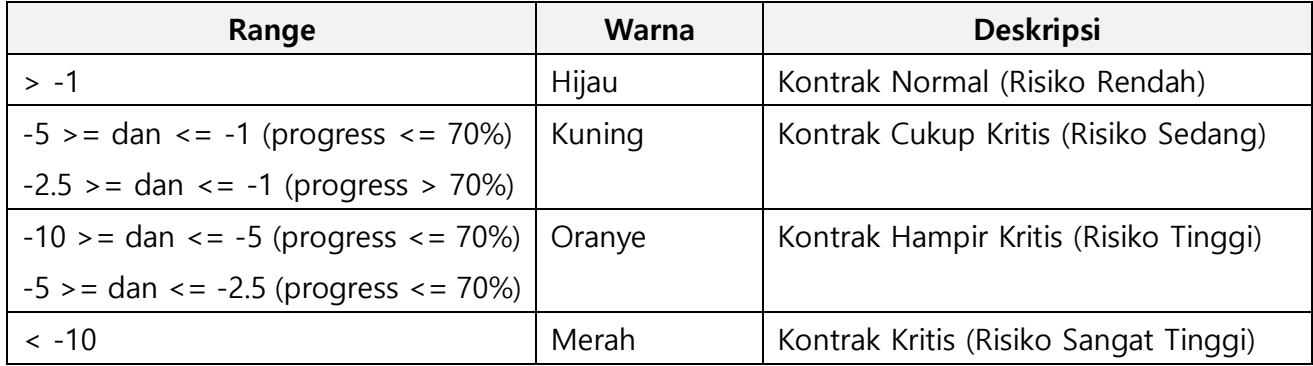

Klik tombol  $\equiv$  untuk mendownload gantt chart dalam format file gambar (PNG, JPEG, PDF atau SVG).

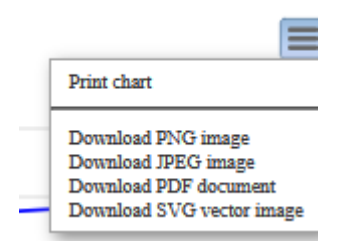

## <span id="page-19-0"></span>**V. KONTAK KAMI**

Kementerian Pekerjaan Umum dan Perumahan Rakyat Direktorat Jenderal Sumber Daya Air Direktorat Kepatuhan Intern Sub Direktorat Pembinaan dan Pengembangan Kepatuhan Intern dan Manajemen Risiko

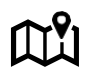

Gedung Ditjen Sumber Daya Air - Kementerian PUPR JL. Pattimura No. 20, Kebayoran Baru - Jakarta Selatan 12110